## **Job Aid for Uploading Certifications**

Follow these steps to manually upload certifications in the OnBoard® LMS:

## **Step 1:** Log in to OnBoard. Go to **Manage > Records > Manually Upload Skill Affidavits**.

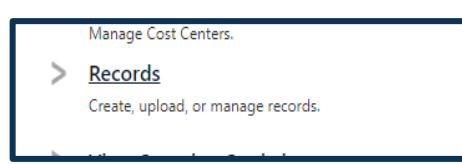

## **Manually Upload Skill Affidavits**

Manually upload field verification records (or skills) for users. This section is useful for managers/evaluators who want more control over the record entry process.

**Step 2**: You can update the **Date Performed** if it needs to be a date prior to the day you are uploading the record.

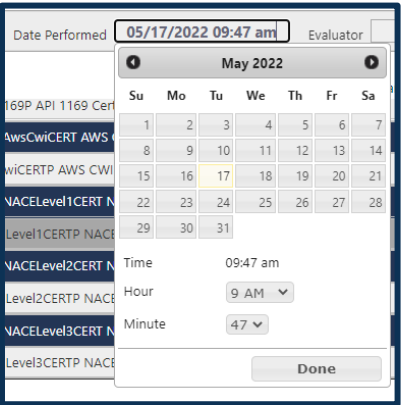

**Step 3:** To select the evaluator, click **Choose Evaluator**.

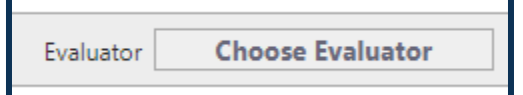

A pop-up window will appear. Search for and select the **3 rd Party Certification Evaluator**, as shown below.

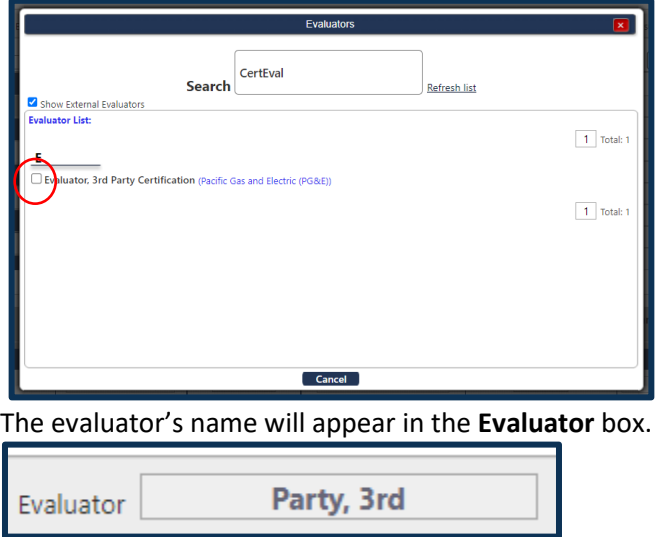

**Step 4:** Select the certification from the **Skills** box on the left. You can search for the certification or scroll to find the one you want to select.

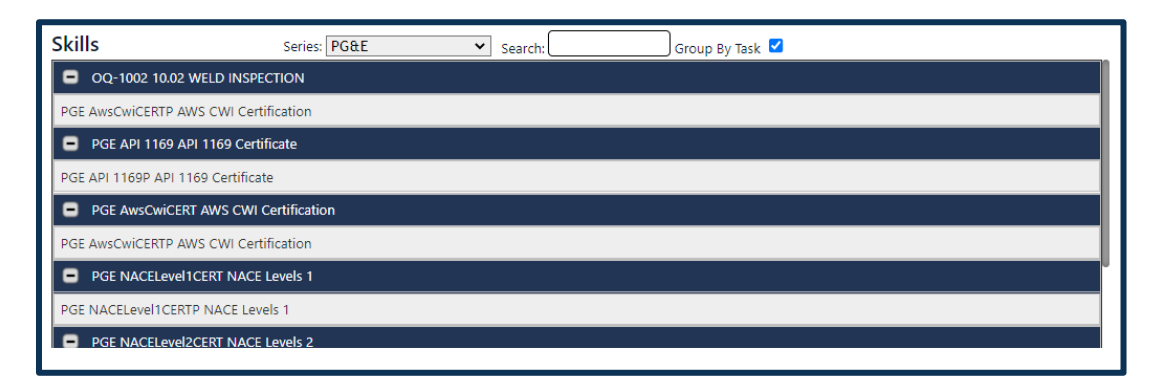

**Step 5:** Select the student from the **Users** box on the right. You can choose more than one student.

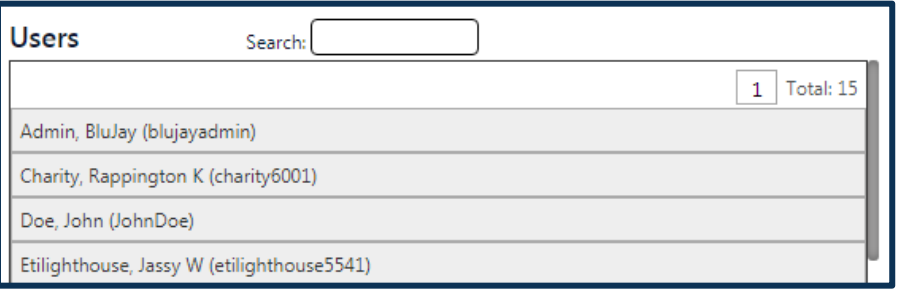

**Step 6:** At the bottom of the screen, you can see the selected certification with the student's information. You can now enter the **Date Expires**.

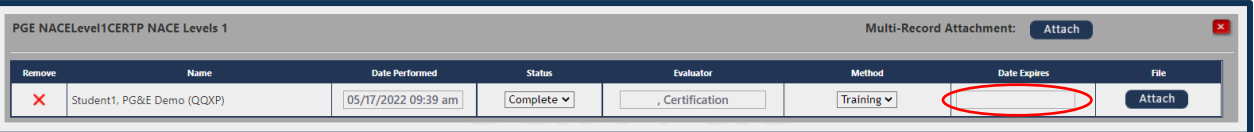

**Step 7:** You will need to upload a PDF of the certification to the record. Click the **Attach** button and select the PDF file from your computer.

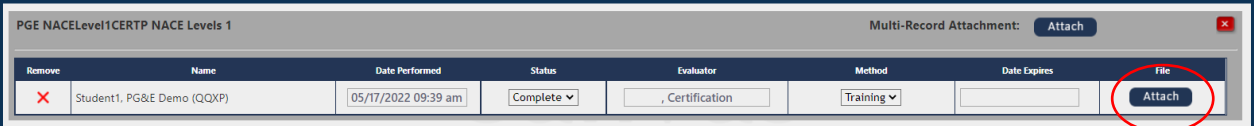

**Step 8:** Attest that the information is correct by clicking the box in the **Attestation** section. Click **Save** to create the certification.

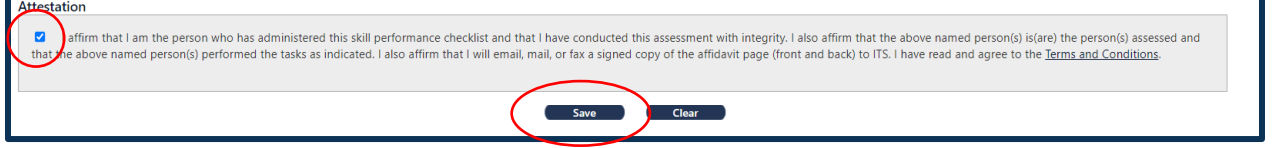